**lenovo** 

# Guide de l'utilisateur v1.0 Lenovo IdeaPad U310/U410 U310/U410 Touch

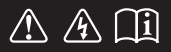

Lisez attentivement les consignes de sécurité et les conseils de la documentation fournie avant d'utiliser votre ordinateur. leapad

#### **Remarque**

- Avant d'utiliser cet appareil, lisez tout d'abord le *Guide de sécurité et d'informations générales de Lenovo*.
- Dans ce guide, nous supposons parfois que vous utilisez Windows<sup>®</sup> 8. Si vous utilisez un autre système d'exploitation Windows, il est possible que certaines opérations soient légèrement différentes. Si vous utilisez d'autres systèmes d'exploitation, il est possible que certaines procédures ne vous concernent pas.
- Les fonctions décrites dans ce document sont communes à la plupart •des modèles. Il est possible que certaines fonctions ne soient pas disponibles sur votre ordinateur et/ou que ce dernier dispose de fonctions non décrites dans ce guide.
- Les illustrations de ce manuel représentent le modèle Lenovo IdeaPad U410/U410 Touch, sauf indication contraire.
- Les illustrations de ce manuel peuvent présenter des différences par rapport au produit réel. Veuillez vous reporter au produit que vous possédez.
	- **Avis réglementaire**
- Pour le consulter, visitez le site http://support.lenovo.com et cliquez sur **User guides and manuals**.

**Première édition (Décembre 2012) © Copyright Lenovo 2012.**

# Table des matières

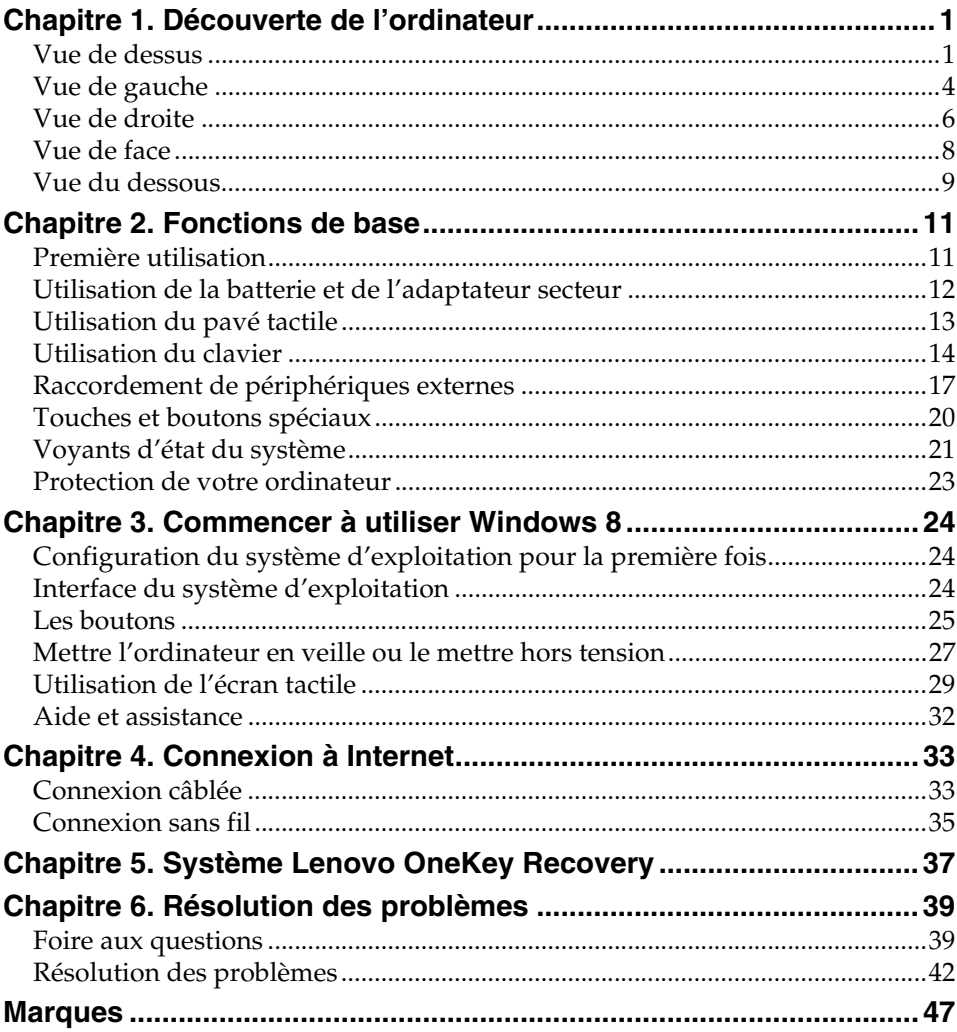

# <span id="page-4-1"></span><span id="page-4-0"></span> $\bullet\bullet$  Vue de dessus

**U310/U310 Touch**

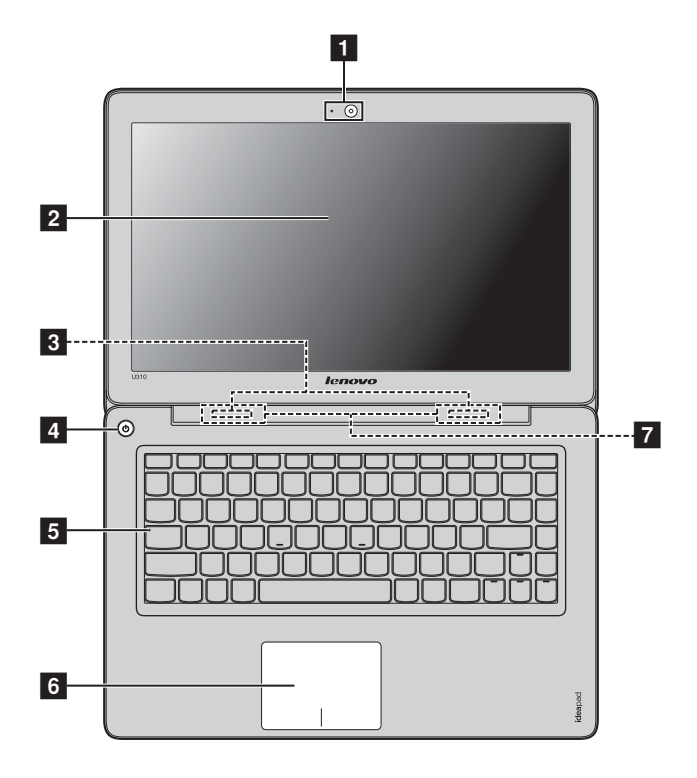

### **U410/U410 Touch**

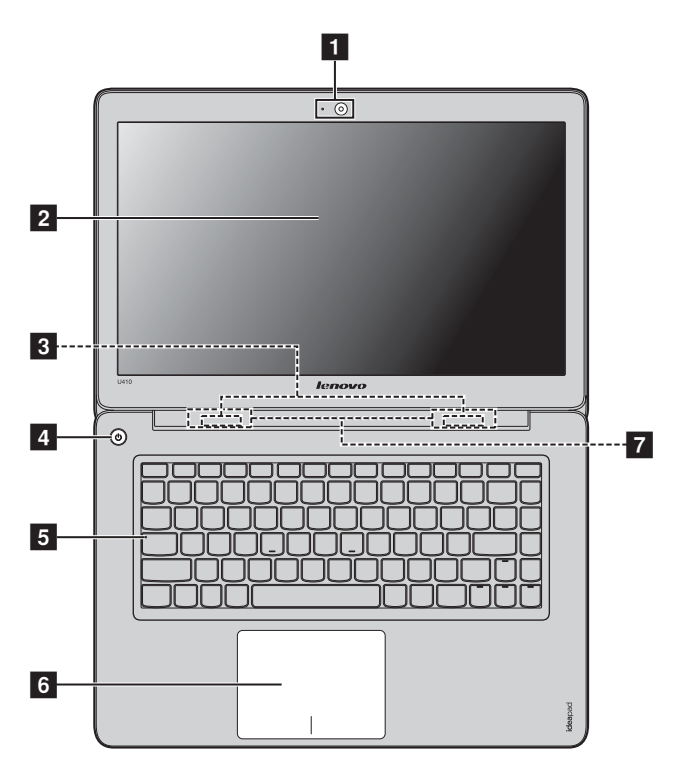

**Remarque :** Les illustrations dans ce manuel peuvent présenter des différences par rapport au produit réel. Veuillez vous reporter au produit que vous possédez.

#### **Attention :** -

- **•** N'ouvrez PAS l'écran à plus de 130 degrés. Lorsque vous fermez l'écran, veillez à ne PAS laisser de stylos ou d'autres objets entre l'écran et le clavier. Dans le cas contraire, vous risquez d'endommager l'écran.
- **•** Les pièces entourées de lignes en pointillés sont internes au système.

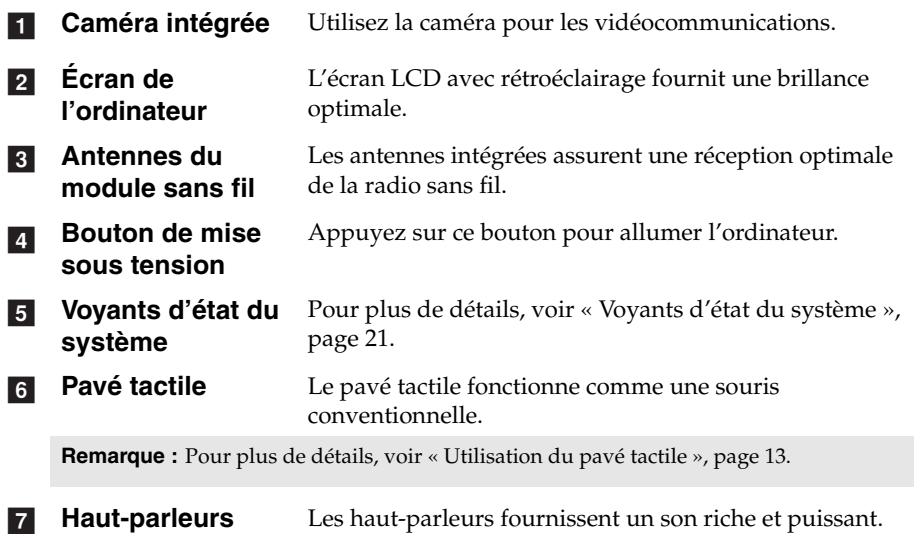

**3**

<span id="page-7-0"></span>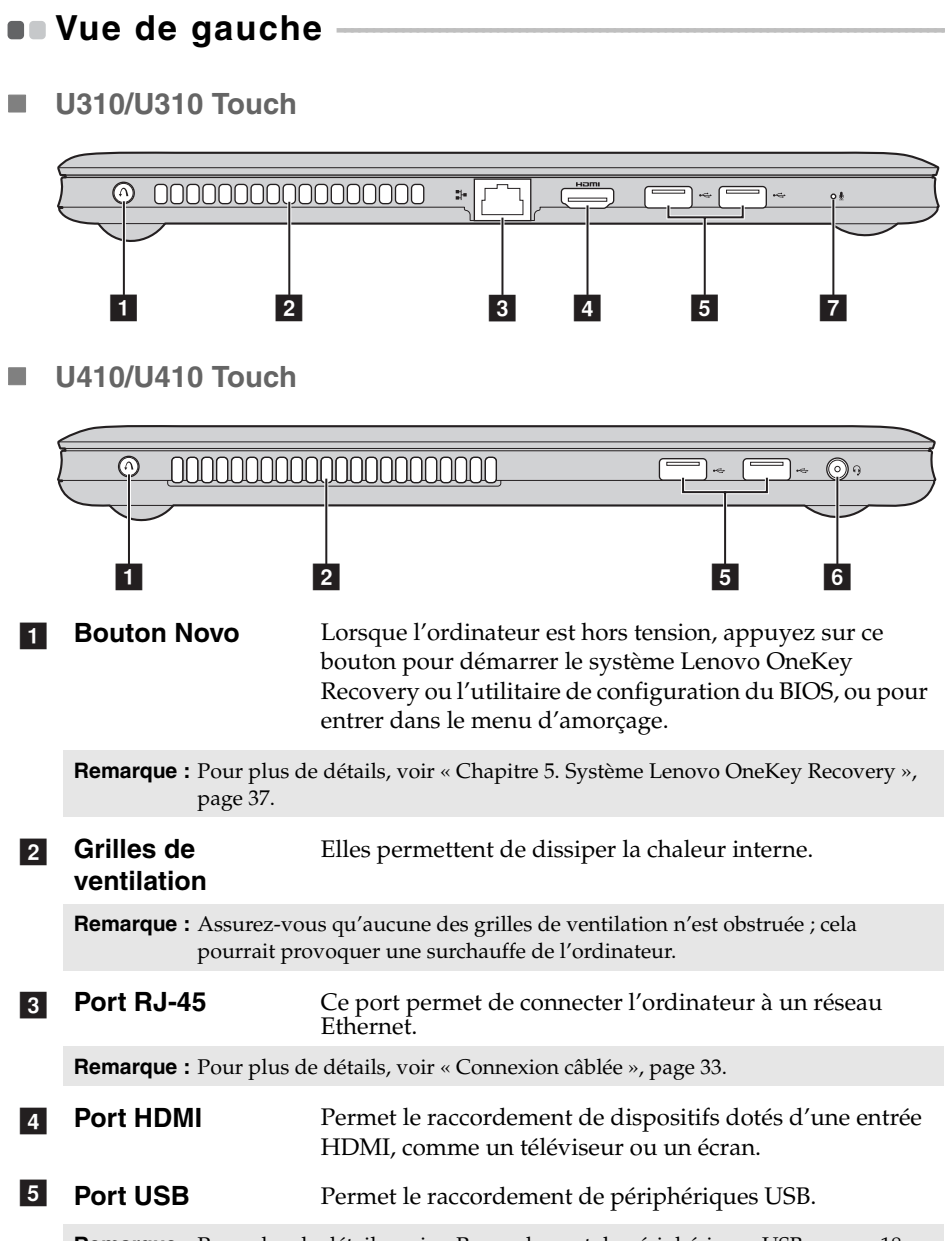

**Remarque :** [Pour plus de détails, voir « Raccordement de périphériques USB », page 18.](#page-21-0)

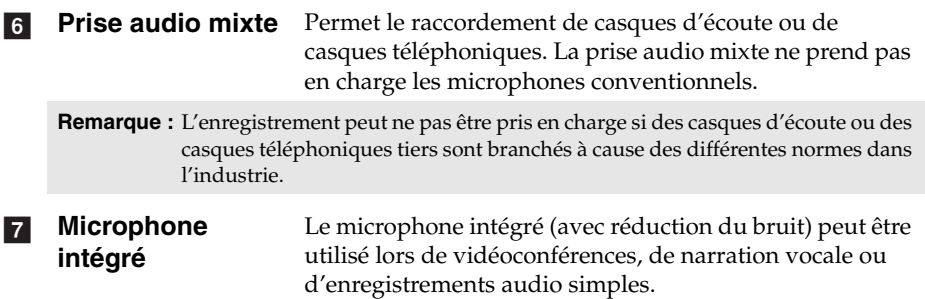

### <span id="page-9-0"></span> $\blacksquare$  Vue de droite

### **U310/U310 Touch**

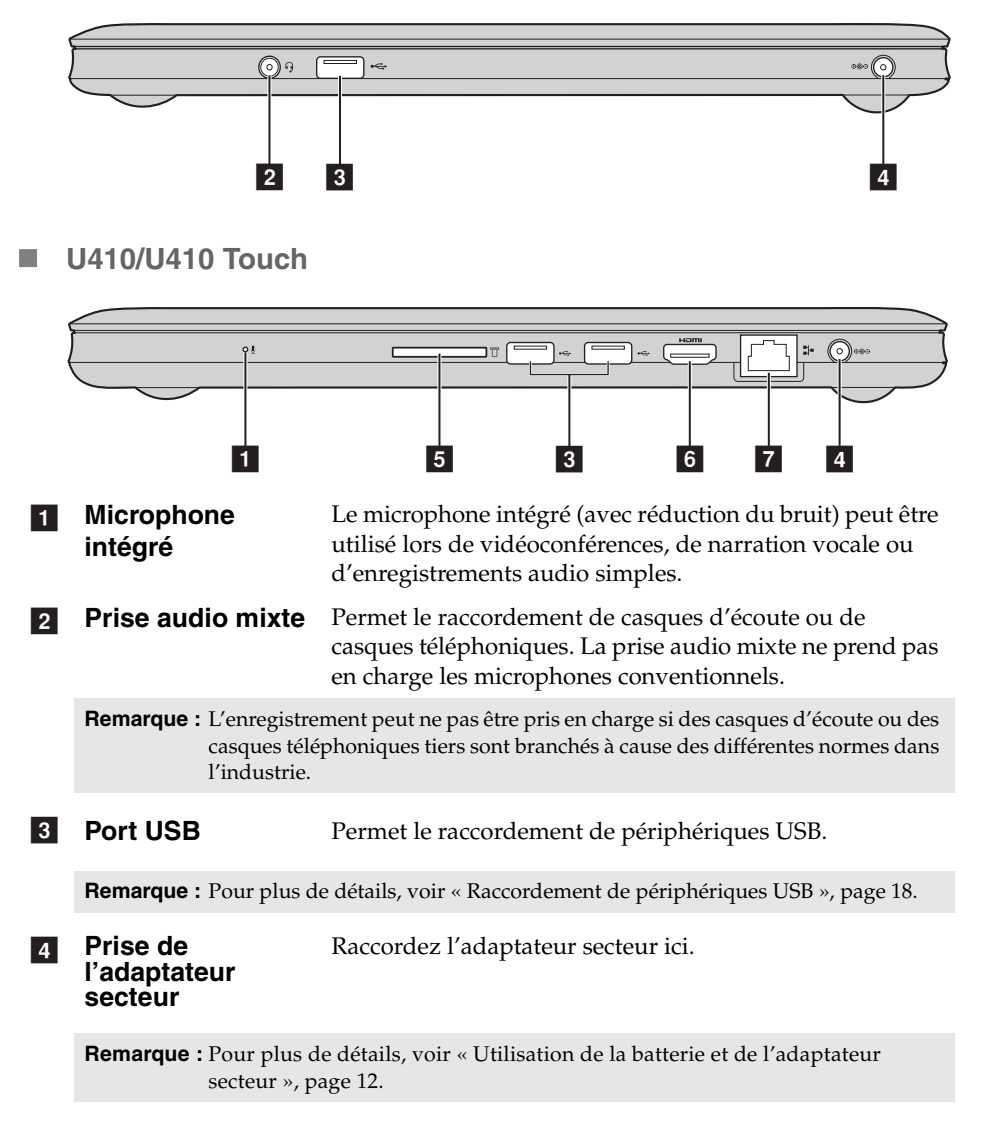

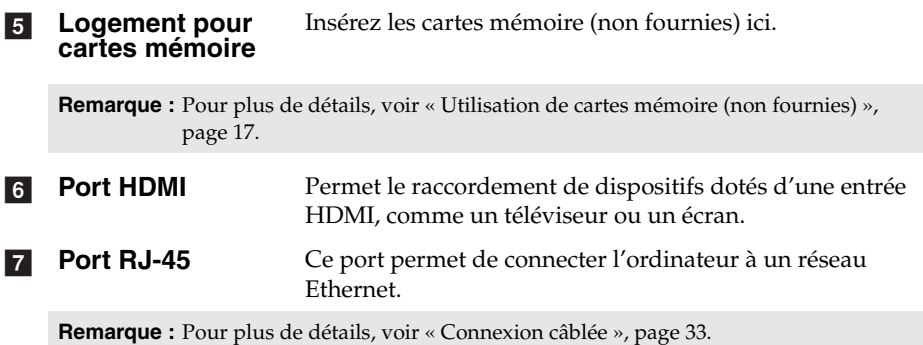

<span id="page-11-0"></span>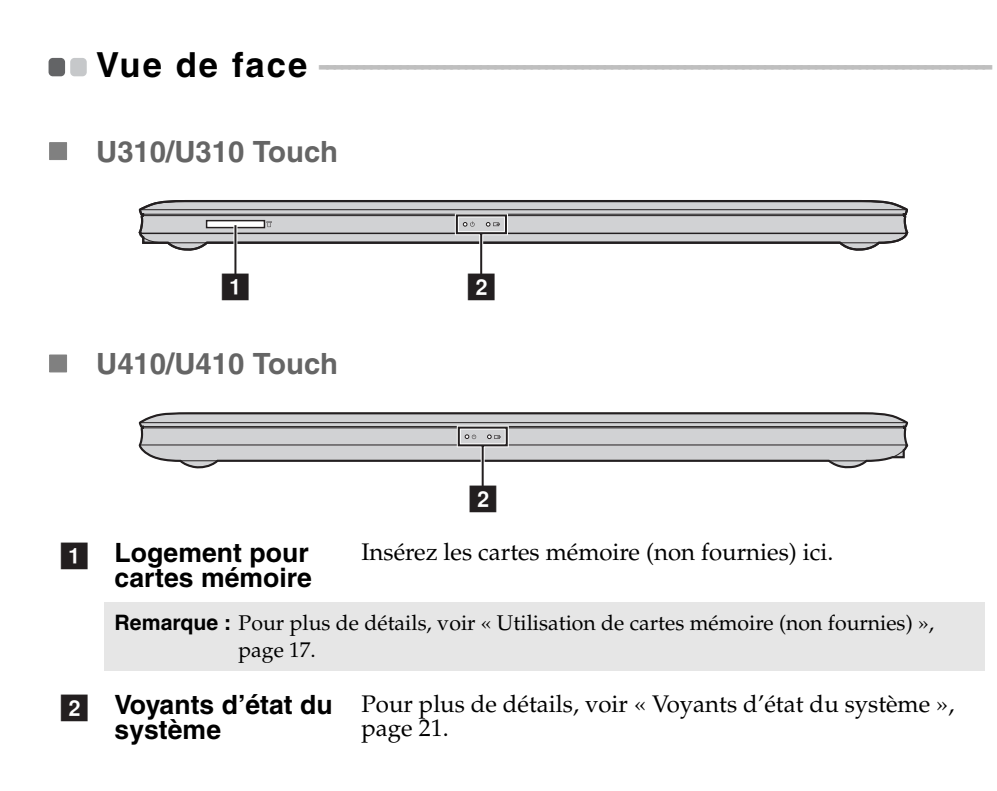

# <span id="page-12-0"></span> $\bullet\bullet$  Vue du dessous -

### **U310/U310 Touch**

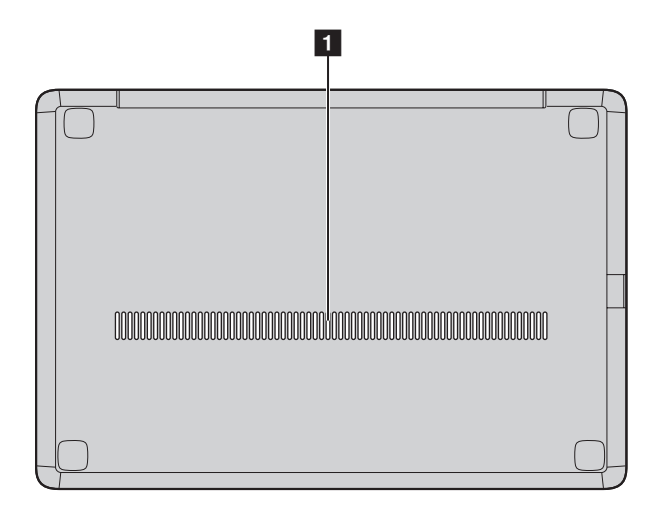

### **U410/U410 Touch**

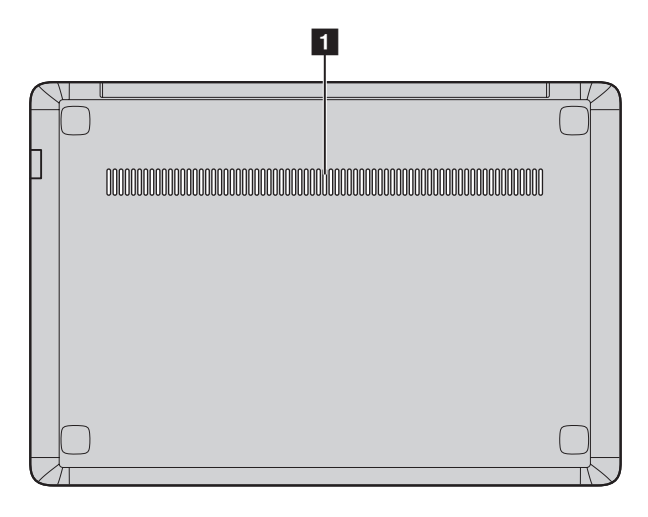

**f** Grilles de **ventilation**

Permettent à l'air de pénétrer dans l'ordinateur pour le refroidir.

# <span id="page-14-0"></span>**Chapitre 2. Fonctions de base**

# <span id="page-14-1"></span>**Première utilisation**

**Lecture des manuels**

Lisez les manuels fournis avant d'utiliser votre ordinateur.

**Branchement de l'ordinateur au secteur**

La batterie intégrée au moment de l'achat n'est pas complètement chargée. Pour charger la batterie et commencer à utiliser votre ordinateur, branchez l'ordinateur sur une prise électrique. La batterie se charge automatiquement lorsque l'alimentation provient du secteur.

### **Branchement de l'ordinateur à une prise électrique**

- 1 Branchez le cordon d'alimentation à l'adaptateur secteur.
- 2 Raccordez fermement l'adaptateur secteur à la prise de l'ordinateur.
- 3 Branchez le cordon d'alimentation sur une prise électrique.
- **Mise sous tension de l'ordinateur**

Appuyez sur le bouton de mise sous tension pour allumer l'ordinateur.

### **Chapitre 2. Fonctions de base**

### <span id="page-15-1"></span><span id="page-15-0"></span>**Utilisation de la batterie et de l'adaptateur secteur -**

#### **Vérification de l'état de la batterie**

L'icône de la batterie située dans la zone de notification vous permet de déterminer le pourcentage d'énergie restante.

**Remarque :** Étant donné les différences au niveau des besoins et des habitudes d'un utilisateur à un autre, il est difficile de prévoir cette durée. Il existe deux facteurs principaux :

- Le niveau de charge de la batterie lorsque vous commencez à travailler.
- La manière dont vous utilisez votre ordinateur, notamment la fréquence d'accès au disque dur, le réglage de la luminosité de l'écran, etc.

#### **Chargement de la batterie**

Si la batterie est faible, vous devez la recharger.

Vous devez impérativement charger la batterie dans les cas suivants :

- Lorsque le voyant d'état de la batterie commence à clignoter
- En cas d'inutilisation prolongée de la batterie

#### **Remarque :**

- **•** Pour prolonger la durée de vie de la batterie, l'ordinateur ne commence pas à recharger la batterie immédiatement après une charge complète.
- **•** Chargez la batterie lorsque la température est comprise entre 10 °C et 30 °C.
- **•** Une charge/décharge complète n'est pas nécessaire.

#### **Protection de batterie**

Si la batterie reste inutilisée pendant une période prolongée, une décharge excessive peut se produire, ce qui risque d'accélérer sa détérioration. La batterie de la gamme IdeaPad U fait appel à une technologie de protection de batterie. Si vous n'utilisez pas votre ordinateur pendant une période prolongée, la batterie passe en mode veille pour éviter toute décharge excessive. Une fois la batterie en mode veille, il est impossible de mettre l'ordinateur sous tension sans utiliser l'adaptateur secteur. Raccordez l'adaptateur secteur à l'ordinateur pour activer la batterie.

**Remarque :** Par défaut, la batterie est en mode veille. La première fois que vous utilisez l'ordinateur, branchez l'adaptateur secteur. Dans le cas contraire, vous ne parviendrez pas à mettre l'ordinateur sous tension.

# <span id="page-16-1"></span><span id="page-16-0"></span>**In Utilisation du pavé tactile-**

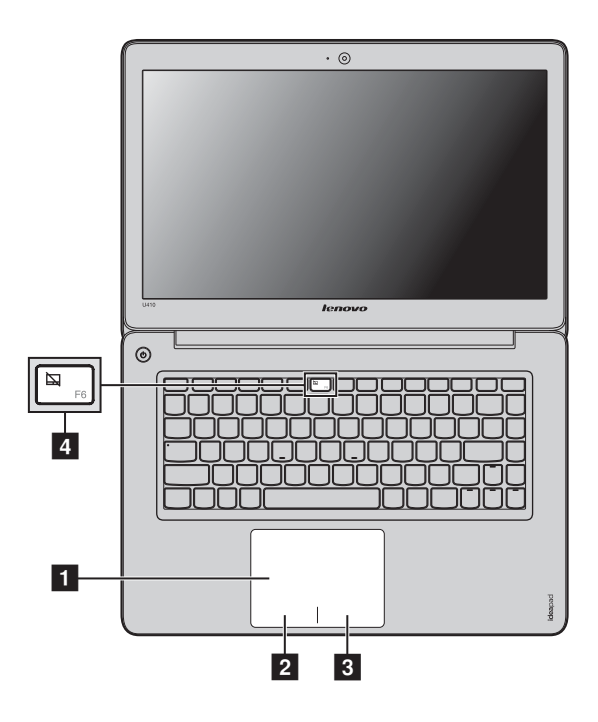

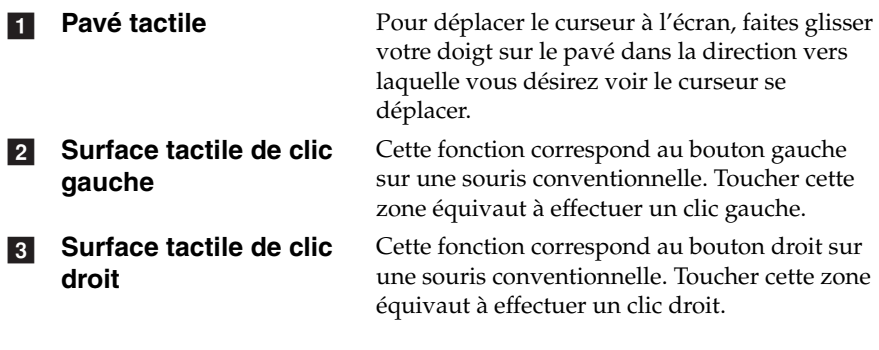

**Remarque :** Vous pouvez activer/désactiver le pavé tactile en appuyant sur la combinaison  $\det$  touches  $\boxed{4}$ .

### <span id="page-17-0"></span>**Utilisation du clavier -**

Votre ordinateur est doté de touches de fonction intégrées au clavier standard.

### ■ Combinaisons de touches de fonction

Pour modifier instantanément les paramètres système, appuyez sur les touches de fonction correspondantes. Pour utiliser cette fonctionnalité, maintenez enfoncée la touche **Fn 1**, puis appuyez sur l'une des touches de fonction  $\overline{2}$ .

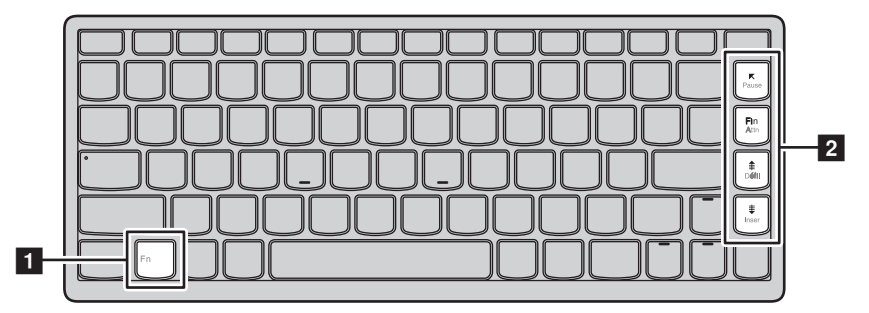

Vous trouverez ci-dessous la description des fonctions relatives à chaque touche de fonction.

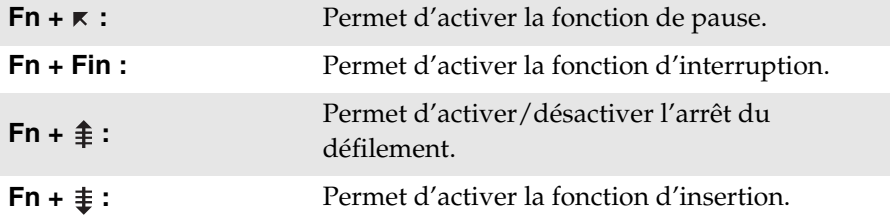

### **Touches de raccourci**

### **Utilisation des touches de raccourci**

Les touches de raccourci se trouvent sur la ligne des touches de fonction du clavier.

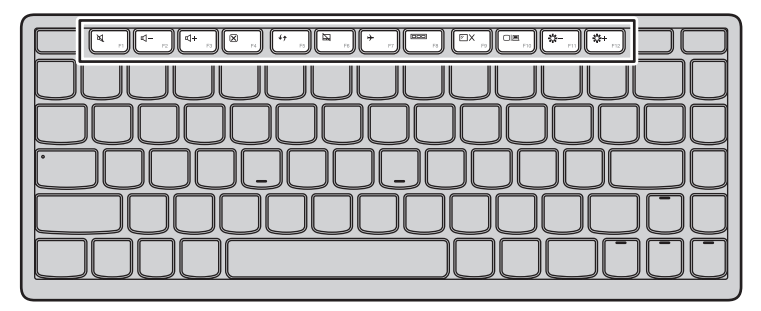

Pour modifier instantanément les paramètres système, appuyez sur les touches de raccourci correspondantes. Vous trouverez ci-dessous la description de la fonction relative à chaque touche de raccourci.

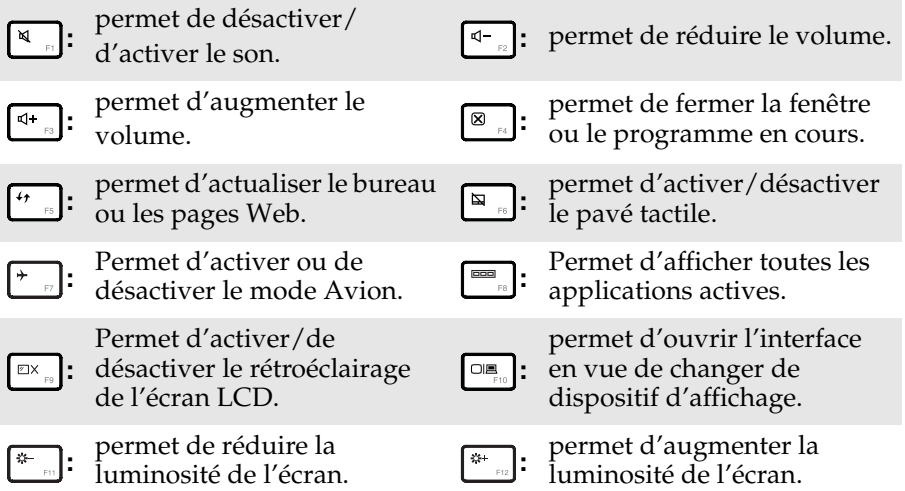

### **Activation et désactivation du mode de raccourci**

Pour accéder aux fonctions des touches de raccourci, vous devez par défaut appuyer sur la touche de raccourci correspondante. Vous pouvez néanmoins désactiver le mode de raccourci dans l'utilitaire de configuration du BIOS. Pour désactiver le mode de raccourci :

**1** Mettez l'ordinateur hors tension.

- 2 Appuyez sur le bouton Novo puis sélectionnez **BIOS Setup (Configurer le BIOS)**.
- 3 Dans l'utilitaire de configuration du BIOS, ouvrez le menu **Configuration (Configuration)** et modifiez le paramètre **HotKey Switch (Commutation du mode de raccourci)** de **Hotkey Mode (Mode de raccourci)** à **Legacy Mode (Mode hérité)**.
- 4 Ouvrez le menu **Exit (Quitter)**, puis sélectionnez **Exit Saving Changes (Quitter en enregistrant les modifications)**.

**Remarque :** lorsque le mode de raccourci est désactivé, appuyez sur la touche **Fn** et sur la touche de raccourci appropriée pour accéder à la fonction correspondante.

### <span id="page-20-0"></span>**Raccordement de périphériques externes**

L'ordinateur est doté d'un grand nombre de fonctionnalités intégrées et prend en charge différents types de connexion.

<span id="page-20-1"></span>■ Utilisation de cartes mémoire (non fournies)

Votre ordinateur prend en charge les types de cartes mémoire suivants :

- Carte Secure Digital (SD)
- MultiMediaCard (MMC)

**Remarque :**

- **•** Insérez UNE SEULE carte à la fois dans le logement.
- **•** Ce lecteur de carte ne prend pas en charge les périphériques SDIO (tels que SDIO Bluetooth, entre autres).

#### **Insertion d'une carte mémoire**

1 Poussez sur la carte de protection jusqu'à ce que vous entendiez un déclic. Tirez délicatement la carte de protection du logement.

**Remarque :** La carte de protection permet d'éviter que de la poussière ou des petites particules pénètrent à l'intérieur de l'ordinateur lorsque vous n'utilisez pas le logement de la carte mémoire. Conservez la carte de protection pour un usage ultérieur.

2 Faites glisser délicatement la carte mémoire jusqu'à ce qu'elle se mette en place.

#### **Retrait d'une carte mémoire**

**1** Poussez sur la carte mémoire jusqu'à ce que vous entendiez un déclic.

2 Retirez délicatement la carte mémoire du logement.

**Remarque :** Avant de retirer la carte mémoire, désactivez-la à l'aide des utilitaires Retirer le périphérique en toute sécurité et Éjecter le média de Windows afin d'éviter d'endommager les données qu'elle contient.

### **Chapitre 2. Fonctions de base**

#### <span id="page-21-0"></span>**Raccordement de périphériques USB**

Vous pouvez connecter un périphérique USB à votre ordinateur en insérant

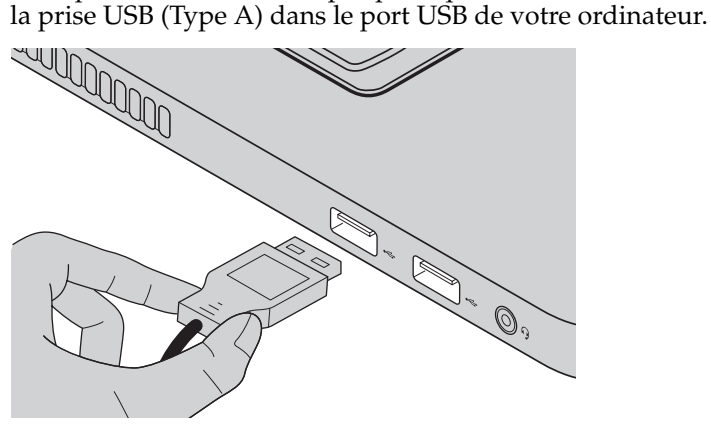

La première fois que vous branchez un périphérique USB dans un port USB de votre ordinateur, Windows installe automatiquement un pilote pour ce périphérique. Une fois le pilote installé, vous pouvez déconnecter et reconnecter le périphérique sans passer par des étapes supplémentaires.

**Remarque :** En général, Windows détecte tout nouveau périphérique après son branchement, et installe le pilote automatiquement. Cependant, certains périphériques peuvent nécessiter que vous installiez le pilote avant la connexion. Vérifiez la documentation fournie par le fabriquant du périphérique avant de connecter le périphérique.

Avant de déconnecter un périphérique de stockage USB, assurez-vous que l'ordinateur a terminé le transfert de données par le biais de ce périphérique. Cliquez sur l'icône **Retirer le périphérique en toute sécurité et éjecter le média** de la zone de notification Windows pour retirer le périphérique avant de le déconnecter.

**Remarque :** Si votre périphérique USB utilise un cordon d'alimentation, connectez le périphérique à une source d'alimentation avant de le connecter. Sinon, le périphérique pourrait ne pas être reconnu.

### ■ Connexion d'un périphérique compatible *Bluetooth* (sur certains **modèles uniquement)**

Si votre ordinateur possède un adaptateur *Bluetooth* intégré, il peut se connecter à d'autres périphériques compatibles *Bluetooth*, notamment des ordinateurs portables, des PDA et des téléphones portables. Vous pouvez transférer des données entre ces périphériques sans câble et jusqu'à une portée de 10 mètres en champ ouvert.

#### **Activation des communications** *Bluetooth* **sur votre ordinateur**

Pour activer les fonctions *Bluetooth*, effectuez l'une des opérations suivantes :

- Appuyez sur  $\mathbf{p}$  pour désactiver le mode Avion.
- Ouvrez les boutons puis sélectionnez Paramètres  $\begin{bmatrix} 1 \end{bmatrix}$  → pour ouvrir la page de

configuration du réseau. Puis faites basculer le mode Avion sur **désactivé**.

#### **Remarque :**

- **•** Lorsque vous n'avez pas besoin d'utiliser la fonction *Bluetooth*, désactivez-la afin de prolonger l'autonomie de la batterie.
- **•** Vous devez coupler le périphérique compatible *Bluetooth* avec votre ordinateur avant de pouvoir transférer des données de l'un à l'autre. Lisez la documentation fournie avec le périphérique compatible *Bluetooth* pour plus de détails sur la manière de lier ce périphérique avec votre ordinateur.

**Remarque :** La portée maximale réelle peut varier en fonction des interférences et des barrières de transmission. Pour optimiser la vitesse de connexion, placez le périphérique aussi près que possible de votre ordinateur.

# <span id="page-23-0"></span>**Touches et boutons spéciaux**

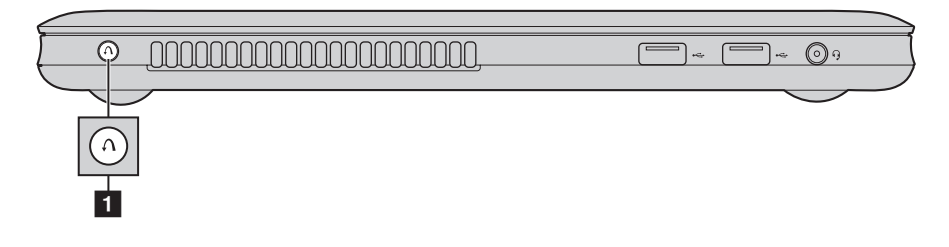

- **Bouton Novo 1** 
	- Lorsque l'ordinateur est hors tension, appuyez sur ce bouton pour démarrer le système Lenovo OneKey Recovery ou l'utilitaire de configuration du BIOS, ou pour entrer dans le menu d'amorçage.

**Remarque :** Pour plus de détails, [voir « Chapitre 5. Système Lenovo OneKey Recovery »,](#page-40-1)  [page 37](#page-40-1).

### <span id="page-24-1"></span><span id="page-24-0"></span> $\bullet$  **Voyants d'état du système -**

Ces voyants vous informent sur l'état de l'ordinateur.

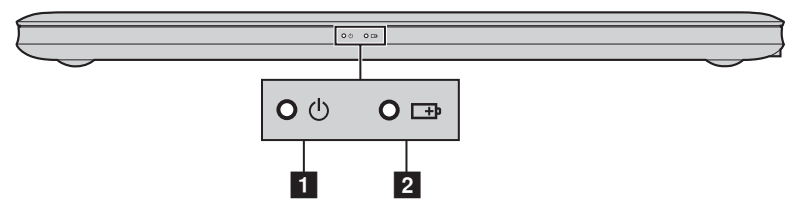

- **1** Voyant d'état de l'alimentation
- **2** Voyant d'état de la batterie

### **Chapitre 2. Fonctions de base**

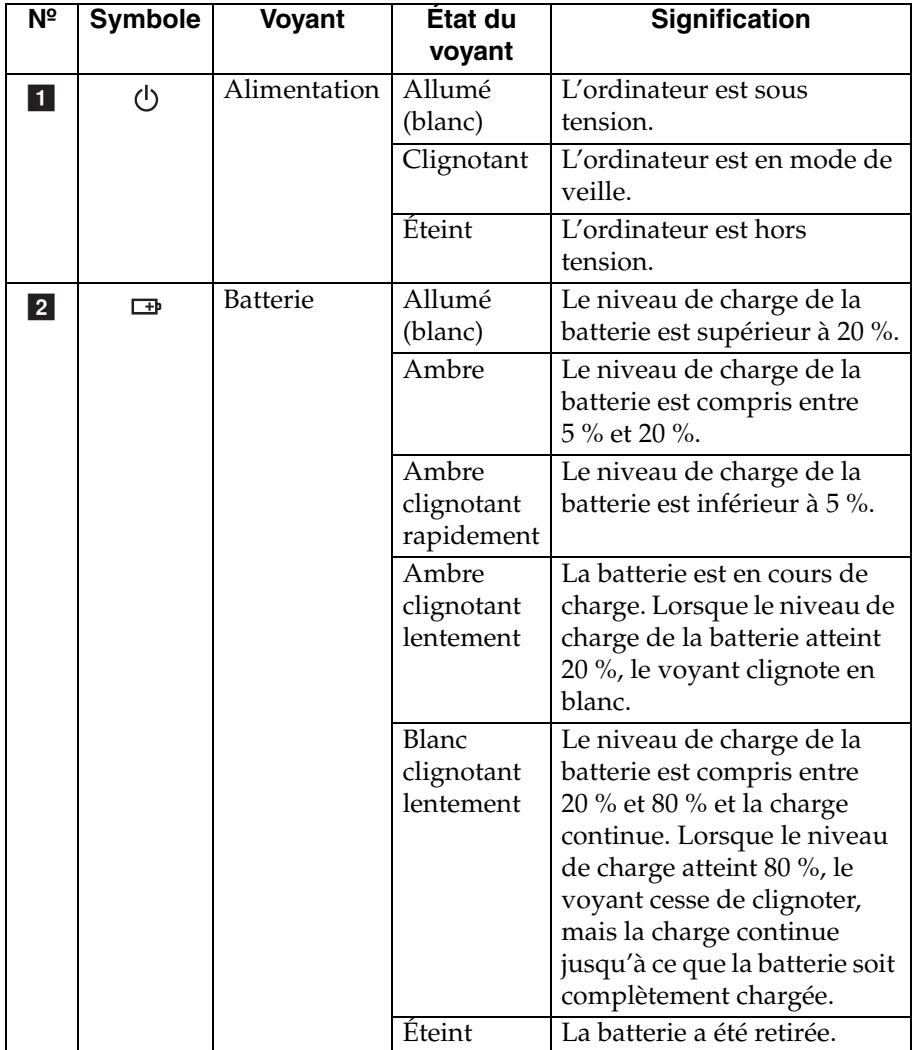

### <span id="page-26-0"></span>**Protection de votre ordinateur**

Cette section vous explique comment protéger l'ordinateur contre le vol et empêcher toute utilisation non autorisée.

**Utilisation de mots de passe**

C'est à l'aide de mots de passe que vous empêcherez les autres utilisateurs d'avoir accès à votre ordinateur. Lorsque vous avez défini un mot de passe, une invite s'affiche à l'écran chaque fois que vous mettez l'ordinateur sous tension. Entrez le mot de passe à l'invite. Vous ne pouvez utiliser l'ordinateur que si vous avez entré le mot de passe correct.

**Remarque :** Ce mot de passe peut comporter de un à sept caractères alphanumériques dans n'importe quelle combinaison.

Pour plus de détails sur la configuration du mot de passe, reportez-vous à l'Aide à droite de l'écran de l'utilitaire de configuration du BIOS.

Pour démarrer l'utilitaire de configuration du BIOS :

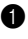

**1** Mettez l'ordinateur hors tension.

2 Appuyez sur le bouton Novo puis sélectionnez **BIOS Setup (Configurer le BIOS)**.

# <span id="page-27-0"></span>**Chapitre 3. Commencer à utiliser Windows 8**

# <span id="page-27-1"></span>**Configuration du système d'exploitation pour la**  première fois

Il est possible que vous deviez configurer le système d'exploitation lors de sa première utilisation. Le processus de configuration peut inclure les procédures suivantes :

- Acceptation du contrat de licence de l'utilisateur final
- Configuration de la connexion Internet
- Enregistrement du système d'exploitation
- Création d'un profil utilisateur

### <span id="page-27-2"></span>**Interface du système d'exploitation**

Windows 8 est fourni avec deux interfaces utilisateur principales : l'écran Démarrer et le bureau Windows.

Pour passer de l'écran Démarrer au bureau Windows, effectuez ce qui suit :

- Sélectionnez la mosaïque Bureau Windows sur l'écran Démarrer.
- Appuyez sur la touche Windows + D.

Pour passer du bureau à l'écran Démarrer, effectuez ce qui suit :

- Sélectionnez Démarrer **and a partir des boutons.**
- Déplacez le curseur vers le coin inférieur gauche puis sélectionnez la miniature de l'écran Démarrer lorsqu'elle s'affiche.

### **Écran Démarrer Bureau**

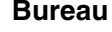

Start lenovo

### <span id="page-28-0"></span>**Les boutons**

Les cinq boutons offrent de nouveaux moyens plus rapide pour effectuer de nombreuses tâches de base, et sont toujours disponibles quelque soit l'application utilisée.

Pour afficher les boutons, effectuez l'une des opérations suivantes :

- Déplacez le curseur vers le coin supérieur droit ou inférieur droit jusqu'à ce que la barre des boutons s'affiche.
- Utilisez un doigt pour faire glisser le coin droit de l'écran jusqu'à ce que la barre de boutons s'affiche.

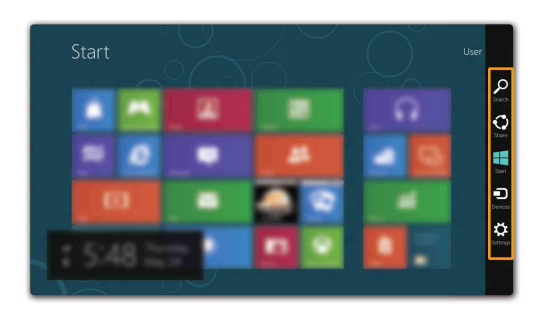

• Appuyez sur la touche Windows + C.

### *<b>O* Bouton Rechercher

Le bouton **Rechercher** est un nouveau moyen puissant de trouver ce que vous recherchez, y compris des applications, des paramètres et des fichiers.

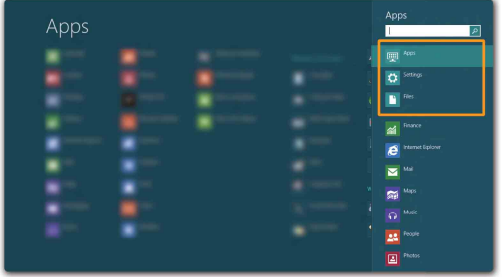

### **Chapitre 3. Commencer à utiliser Windows 8**

### **Bouton Partager**

Le bouton **Partager** vous laisse envoyer des liens, des photos, et plus encore à vos amis et réseaux sociaux sans quitter l'application que vous utilisez.

### **Bouton Démarrer**

Le bouton **Démarrer** est un moyen rapide de vous rendre à l'écran Démarrer.

### **61** Bouton Périphériques

Le bouton **Périphériques** vous permet de connecter ou d'envoyer des fichiers à des périphériques externes, y compris à des appareils photo numériques, des téléviseurs ou des imprimantes.

### **Bouton Paramètres**

Le bouton **Paramètres** vous permet d'effectuer des tâches de base, telles que le réglage du volume ou la mise hors tension de l'ordinateur. De plus, vous pouvez également contrôler le Panneau de configuration à l'aide du bouton **Paramètres** lorsque vous vous trouvez sur l'écran Bureau.

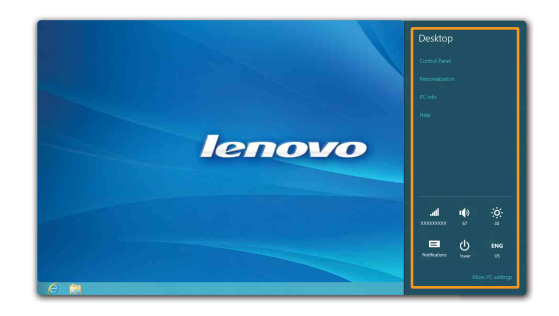

# <span id="page-30-0"></span>**Mettre l'ordinateur en veille ou le mettre hors**  tension **-**

Lorsque vous avez terminé de travailler avec votre ordinateur, vous pouvez le mettre en veille ou l'éteindre.

**Mettre l'ordinateur en veille**

Si vous vous éloignez de votre ordinateur pour un court moment, mettez-le en veille.

Lorsque l'ordinateur est en veille, il est possible de l'activer à nouveau en évitant le processus de démarrage.

Pour mettre l'ordinateur en mode veille, effectuez l'une des opérations suivantes :

- Fermez l'écran
- Appuyez sur le bouton de mise sous tension.
- Ouvrez les boutons puis sélectionnez **Paramètres** → **Alimentation**

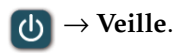

**Remarque :** Attendez que le voyant d'alimentation commence à clignoter (ce qui indique que l'ordinateur est en mode de veille) avant de déplacer votre ordinateur. Déplacer votre ordinateur alors que le disque dur tourne peut endommager le disque dur, ce qui risque de provoquer une perte des données.

Pour quitter le mode veille, effectuez l'une des opérations suivantes :

- Appuyez sur le bouton de mise sous tension.
- Appuyez sur n'importe quelle touche.

### **Chapitre 3. Commencer à utiliser Windows 8**

**Mise hors tension de l'ordinateur**

Si vous n'utilisez plus votre ordinateur pendant une longue période, mettez-le hors tension.

Pour mettre votre ordinateur hors tension :

1 Ouvrez les boutons, sélectionnez **Paramètres** .

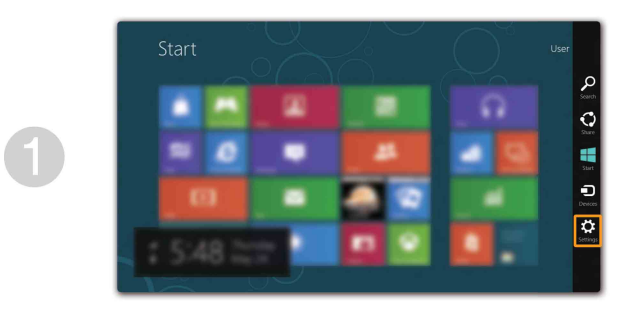

**2** Sélectionnez Alimentation (b) → Arrêt.

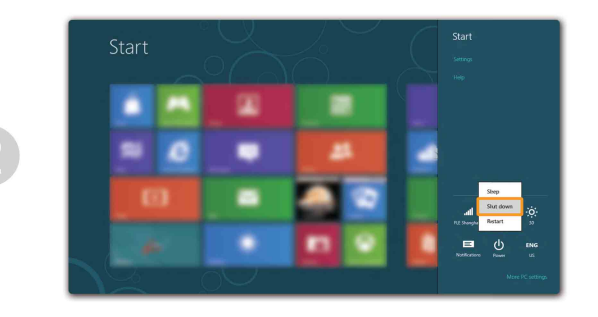

# <span id="page-32-0"></span>**Utilisation de l'écran tactile -**

L'écran peut accepter les entrées comme une tablette à l'aide de son écran multi-tactile, riche en fonctionnalités, ou comme un ordinateur portatif traditionnel, à l'aide du clavier et du pavé tactile.

### ■ Mouvements multi-tactiles

Vous pouvez toucher l'écran avec un ou plusieurs bouts de doigt pour effectuer différentes tâches.

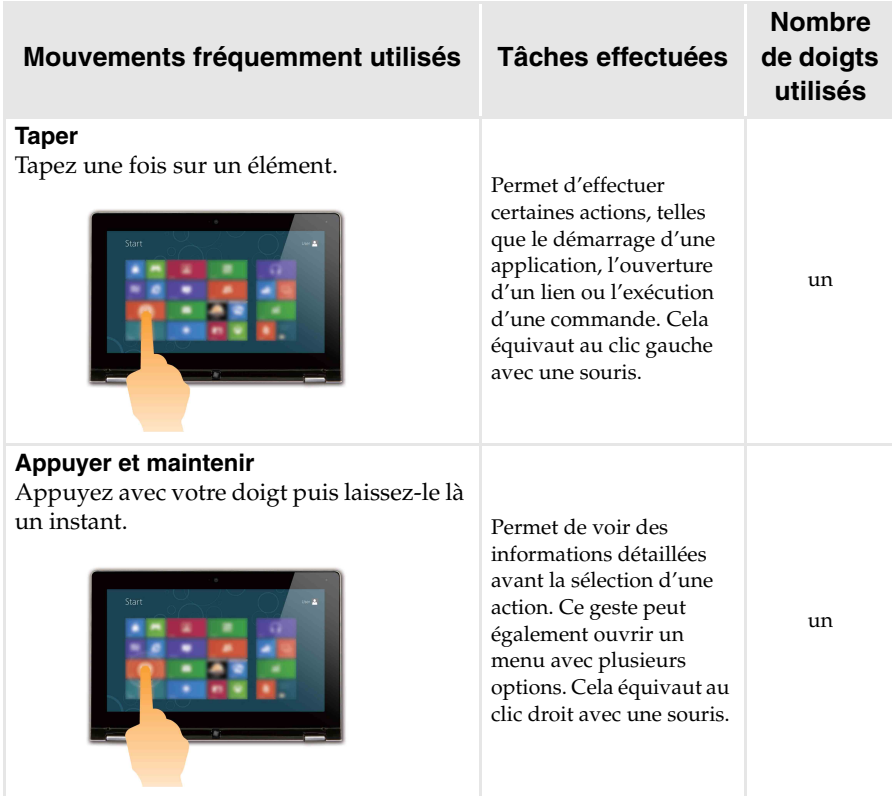

### **Chapitre 3. Commencer à utiliser Windows 8**

(suite)

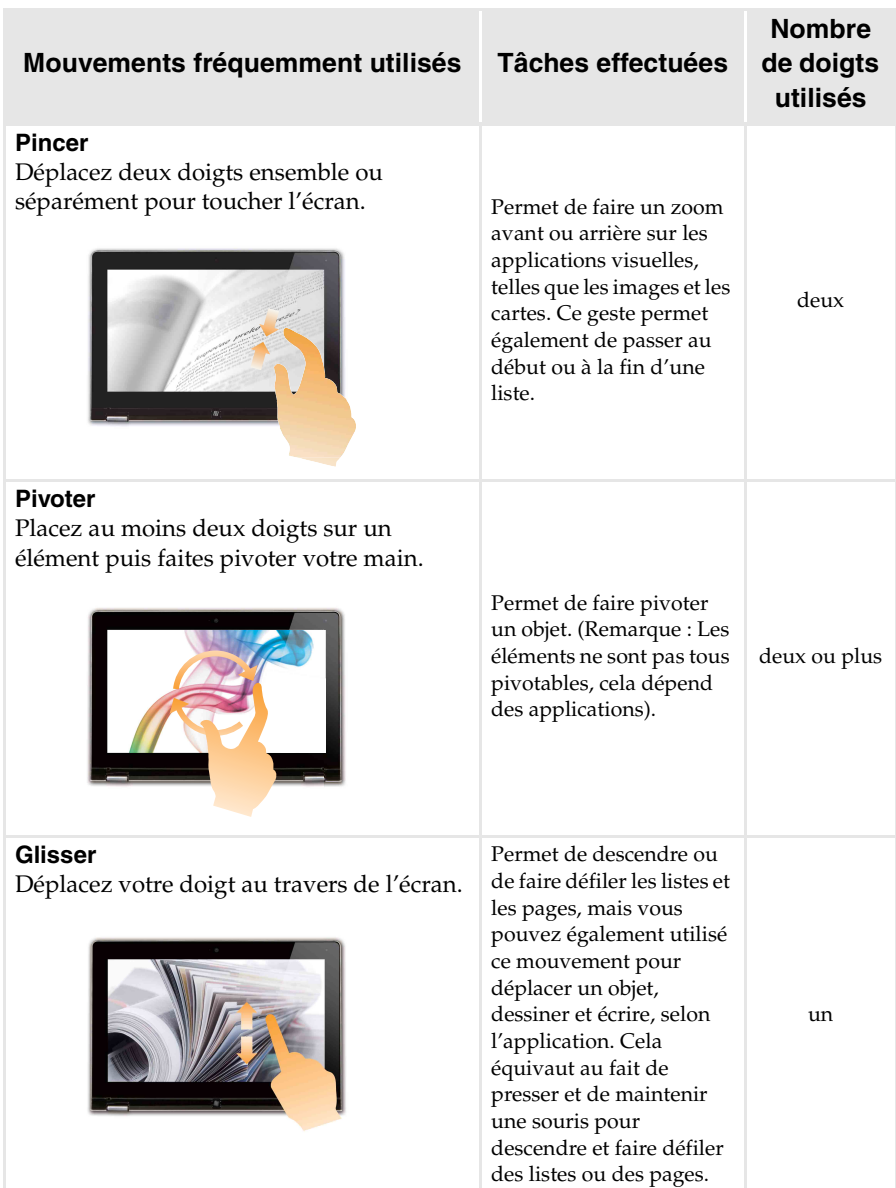

(suite)

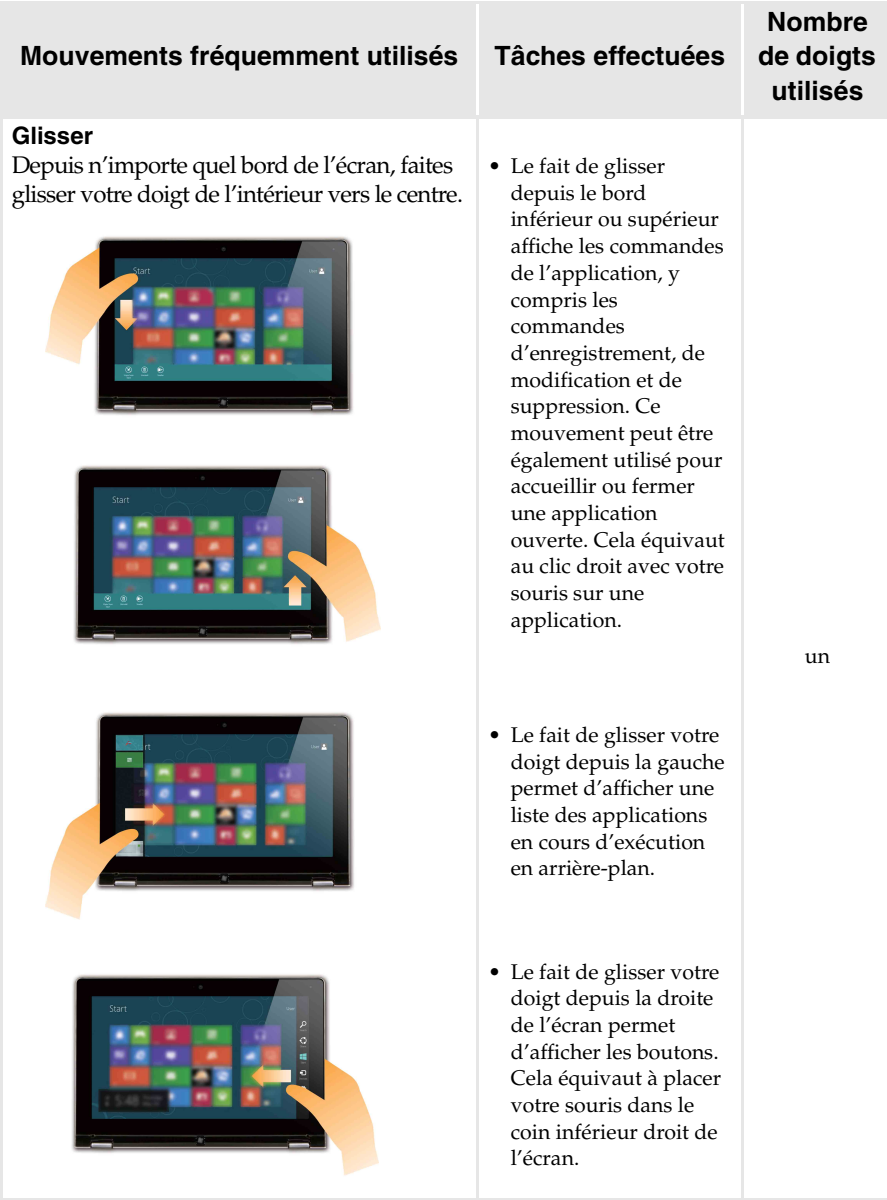

# <span id="page-35-0"></span>**Aide et assistance**

Si vous rencontrez des problèmes relatifs au système d'exploitation, reportez -vous au fichier d'aide et d'assistance de Windows. Pour ouvrir le fichier d'aide et d'assistance de Windows, effectuez l'une des actions suivantes :

- Sélectionnez le bouton **Paramètres**, puis sélectionnez **Aide**.
- Appuyez sur la touche Windows + **F1**.

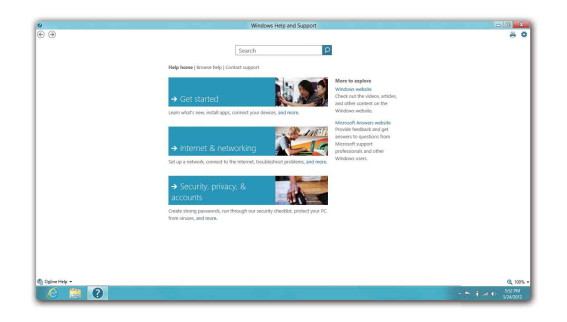

Vous pouvez lire le fichier d'aide et d'assistance de Windows sur votre ordinateur. Vous pouvez également obtenir une aide et une assistance en ligne en cliquant sur l'un des deux liens répertoriés sous **Autres ressources**.

# <span id="page-36-0"></span>**Chapitre 4. Connexion à Internet**

En tant que réseau global, Internet connecte les ordinateurs en proposant divers services, tels que la messagerie électronique, la recherche d'informations, le commerce électronique, la navigation sur le Web et le divertissement.

Vous pouvez connecter l'ordinateur à Internet selon les modalités suivantes : **Connexion câblée :** utilisez un câble pour la connexion. Technologie de réseau sans fil : permet une connexion sans fil.

### <span id="page-36-2"></span><span id="page-36-1"></span>**Connexion câblée**

Les connexions câblées sont une modalité fiable et sûre de connexion de l'ordinateur à Internet.

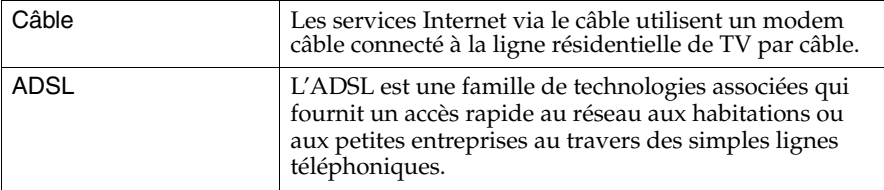

### **Connexion matérielle**

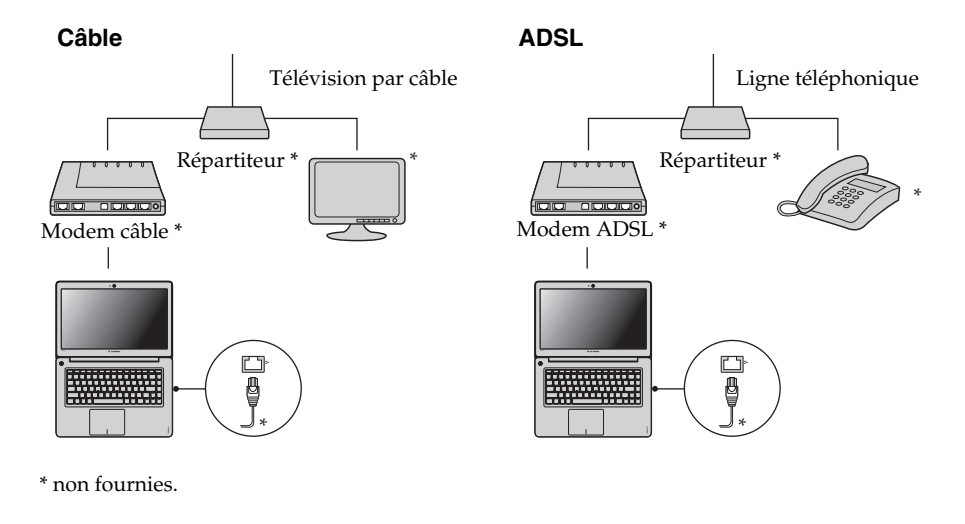

**Remarque :** Les schémas ci-dessus sont donnés à titre informatif uniquement. Il est possible que la méthode de connexion réelle soit différente.

### **Configuration logicielle**

Adressez-vous à votre fournisseur de services d'accès à Internet pour en savoir plus sur la configuration de votre ordinateur.

### <span id="page-38-0"></span>**Connexion sans fill**

Les connexions sans fil fournissent un accès mobile à Internet et permettent de rester en ligne partout où existe la couverture Wi-Fi.

Selon l'échelle de signal, vous pouvez utiliser les technologies suivantes pour vous connecter sans fil à Internet.

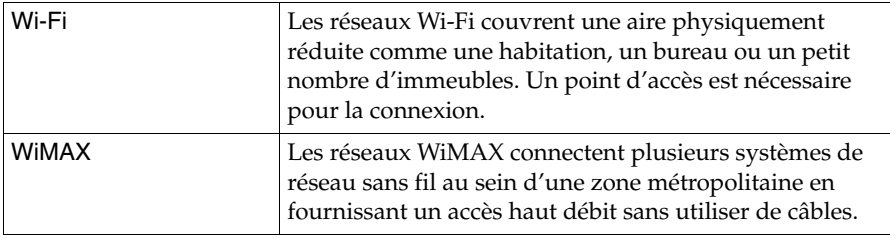

**Remarque :** Il est possible que votre ordinateur ne prenne pas en charge toutes les méthodes de connexion sans fil.

### **Chapitre 4. Connexion à Internet**

#### **Connexion au LAN sans fil**

#### **Activation d'une connexion sans fil**

Pour activer les fonctions sans fil, effectuez l'une des opérations suivantes :

- Appuyez sur  $\begin{bmatrix} \uparrow \\ \downarrow \end{bmatrix}$  pour désactiver le mode Avion.
- Ouvrez les boutons puis sélectionnez Paramètres  $\begin{bmatrix} \bullet \\ \bullet \end{bmatrix}$  → pour ouvrir la page de configuration du réseau. Puis faites basculer le mode Avion sur **désactivé**.

#### **Connexion à un réseau sans fil**

Une fois le paramètre sans fil activé, l'ordinateur recherchera automatiquement les réseaux sans fil disponibles puis les affichera dans la liste des réseaux sans fil. Pour se connecter à un réseau sans fil, cliquez sur le nom du réseau dans la liste, puis cliquez sur **Connecter**.

**Remarque :** Certains réseaux nécessitent une clé de sécurité réseau ou d'une phrase de passe lors de la connexion. Pour se connecter à l'un de ces réseaux, demandez à l'administrateur réseau ou au fournisseur de service Internet (FSI) la clé de sécurité ou la phrase de passe.

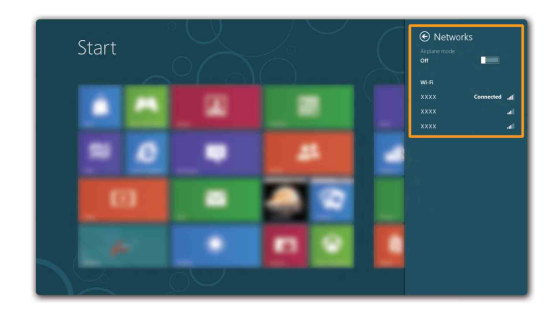

# <span id="page-40-1"></span><span id="page-40-0"></span>**Chapitre 5. Système Lenovo OneKey Recovery**

Le système Lenovo OneKey Recovery est un logiciel conçu pour sauvegarder et restaurer votre ordinateur. Vous pouvez l'utiliser pour restaurer la partition du système vers son état d'origine en cas de défaillance du système. Vous pouvez également créer des sauvegardes utilisateur pour une restauration facilité, le cas échéant.

**Remarque :** Pour pouvoir utiliser les fonctionnalités du système OneKey Recovery, votre disque dur est doté d'une partition cachée par défaut pour stocker un fichier<br>image et les fichiers programme du système OneKey Recovery. La partition par<br>défaut est cachée pour des raisons de sécurité et c'est la raison p l'espace disque disponible est inférieur à la capacité spécifiée.

#### **Sauvegarde de la partition du système**

Vous pouvez sauvegarder la partition du système en un fichier image. Pour sauvegarder la partition du système :

**1** Appuyez sur le bouton Novo pour démarrer le système Lenovo OneKey Recovery.

2 Cliquez sur **Sauvegarde système**.

3 Sélectionnez un emplacement de sauvegarde et cliquez sur **Suivant** pour démarrer la sauvegarde.

#### **Remarque :**

- **•** Vous pouvez choisir un emplacement de sauvegarde sur le lecteur de disque dur local ou sur un périphérique de stockage externe.
- **•** Le processus de sauvegarde peut prendre du temps.
- **•** Le processus de sauvegarde est uniquement disponible lorsque Windows est démarré normalement.

### **Restauration**

Vous pouvez choisir de restaurer la partition du système vers son état d'origine ou vers un point de sauvegarde créé précédemment. Pour restaurer la partition du système :

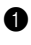

1 Appuyez sur le bouton Novo pour démarrer le système Lenovo OneKey Recovery.

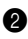

2 Cliquez sur **Récupération système**. L'ordinateur redémarre dans l'environnement de récupération.

3 Suivez les instructions à l'écran pour restaurer la partition du système vers son état d'origine ou vers un point de sauvegarde créé précédemment.

### **Chapitre 5. Système Lenovo OneKey Recovery**

#### **Remarque :**

- **•** Le processus de récupération est irréversible. Assurez-vous de sauvegarder toutes les données que vous souhaitez enregistrer dans la partition du système avant d'entamer le processus de récupération.
- **•** Le processus de récupération peut prendre du temps. Assurez-vous d'avoir branché l'adaptateur secteur à votre ordinateur pendant le processus de récupération.
- **•** Les instructions ci-dessus doivent être suivies lorsque Windows peut être démarré normalement.

Si Windows ne peut pas être démarré, suivez les étapes ci-dessous pour faire démarrer le système Lenovo OneKey Recovery :

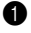

**1** Mettez l'ordinateur hors tension.

2 Appuyez sur le bouton Novo. Depuis le menu du bouton Novo, sélectionnez le système Lenovo OneKey Recovery puis appuyez sur Entrée.

### <span id="page-42-1"></span><span id="page-42-0"></span> $\blacksquare$  Foire aux questions

Cette section répertorie les questions généralement posées par catégorie.

### **Recherche d'informations**

#### **Quelles sont les consignes de sécurité à suivre lorsque j'utilise mon ordinateur ?**

Le *Guide de sécurité et d'informations générales Lenovo* fourni avec votre ordinateur contient des consignes de sécurité relatives à l'utilisation de votre ordinateur. Lisez et suivez toutes les consignes lorsque vous utilisez votre ordinateur.

#### **Où puis-je obtenir les caractéristiques matérielles de mon ordinateur ?**

Vous pouvez trouver les caractéristiques matérielles de votre ordinateur depuis les brochures imprimées fournies avec votre ordinateur.

#### **Où puis-je obtenir des informations sur la garantie ?**

Concernant la garantie qui s'applique à votre ordinateur, y compris la période de garantie et le type de service de garantie, reportez-vous à la feuille de garantie limitée de Lenovo fournie avec votre ordinateur.

### **Pilotes et logiciel préinstallés**

#### **Où se trouvent les disques d'installation des logiciels préinstallés Lenovo (logiciels de bureau) ?**

Les disques d'installation des logiciels préinstallés Lenovo ne sont pas fournis avec votre ordinateur. Si vous avez besoin de réinstaller les logiciels préinstallés, vous pouvez trouver le programme d'installation sur la partition D de votre disque dur. Si vous ne trouvez pas le programme d'installation à cet endroit, téléchargez-le depuis le site Web d'assistance client Lenovo.

#### **Où puis-je trouver les pilotes des différents périphériques de mon ordinateur ?**

Si votre ordinateur est préinstallé avec un système d'exploitation Windows, Lenovo fournit des pilotes pour les périphériques dont vous avez besoin sur la partition D de votre disque dur. Vous pouvez également télécharger les derniers pilotes depuis le site Web d'assistance client Lenovo.

#### **Système Lenovo OneKey Recovery**

### **Où se trouvent les disques de récupération ?**

Les disques de récupération ne sont pas fournis avec l'ordinateur. Utilisez le système Lenovo OneKey Recovery si vous avez besoin de restaurer le système vers ses paramètres par défaut d'usine.

#### **Que faire si la sauvegarde échoue ?**

Si vous pouvez démarrer la sauvegarde mais qu'elle échoue pendant le processus de sauvegarde, essayez les étapes suivantes :

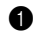

1 Fermez tous les programmes ouverts puis relancez le processus de sauvegarde.

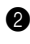

2 Vérifiez si le média de destination est endommagé. Sélectionnez un autre chemin et réessayez.

#### **Quand dois-je rétablir les paramètres par défaut du système ?**

Utilisez cette fonction lorsque le système d'exploitation n'arrive pas à démarrer. Si des données importantes se trouvent dans la partition du système, sauvegardez-les au préalable.

**Utilitaire de configuration du BIOS**

#### **Qu'est-ce que l'utilitaire de configuration du BIOS ?**

L'utilitaire de configuration du BIOS est un logiciel basé sur la mémoire morte. Il communique des informations de l'ordinateur de base et offre des options pour paramétrer les périphériques d'amorçage, la sécurité, le mode du matériel et d'autres préférences.

#### **Comment puis-je démarrer l'utilitaire de configuration du BIOS ?**

Pour démarrer l'utilitaire de configuration du BIOS :

- **1** Mettez l'ordinateur hors tension.
- 2 Appuyez sur le bouton Novo puis sélectionnez **BIOS Setup (Configurer le BIOS)**.

#### **Comment puis-je modifier le mode d'amorçage ?**

Il existe deux modes d'amorçage : UEFI et Hérité. Pour modifier le mode d'amorçage, démarrez l'utilitaire de configuration du BIOS et configurez le mode d'amorçage sur UEFI ou Hérité dans le menu d'amorçage.

#### **Quand faut-il modifier le mode d'amorçage ?**

Le mode d'amorçage par défaut de votre ordinateur est le mode UEFI. Si vous avez besoin d'installer le système d'exploitation Windows hérité (système d'exploitation avec Windows 8) sur votre ordinateur, vous devez changer le mode d'amorçage sur Hérité. Le système d'exploitation Windows hérité ne peut pas être installé si vous ne modifiez pas le mode d'amorçage.

### **Assistance**

#### **Comment puis-je contacter le centre d'assistance ?**

Consultez le « Chapitre 3. Assistance et service » du *Guide de sécurité et d'informations générales de Lenovo*.

# <span id="page-45-0"></span>**Résolution des problèmes** -

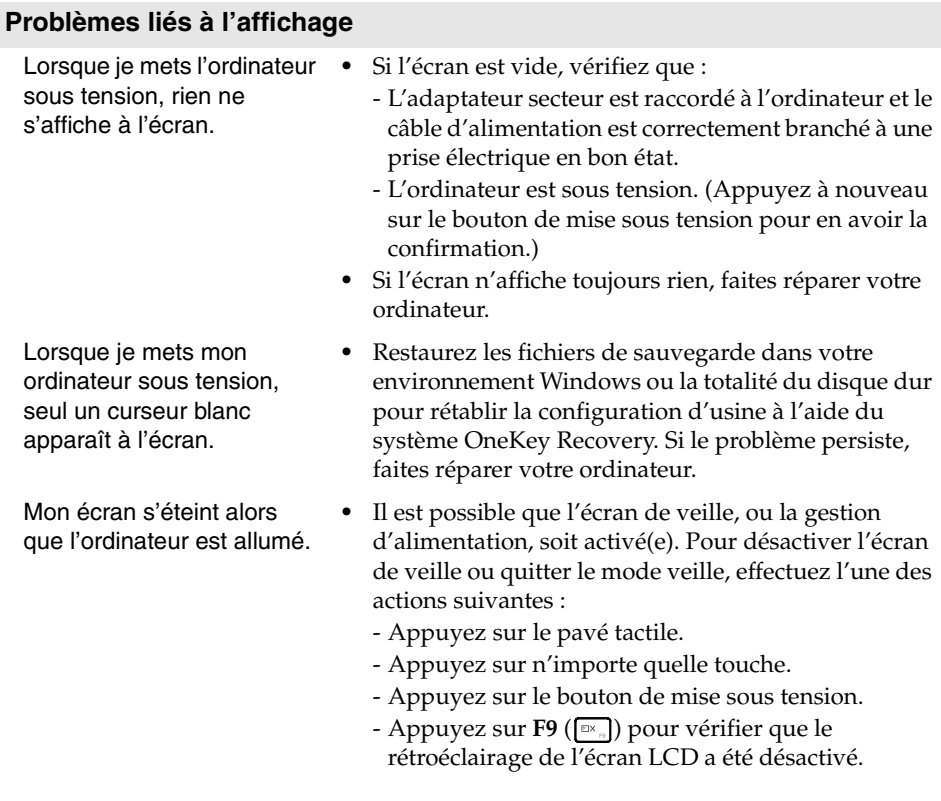

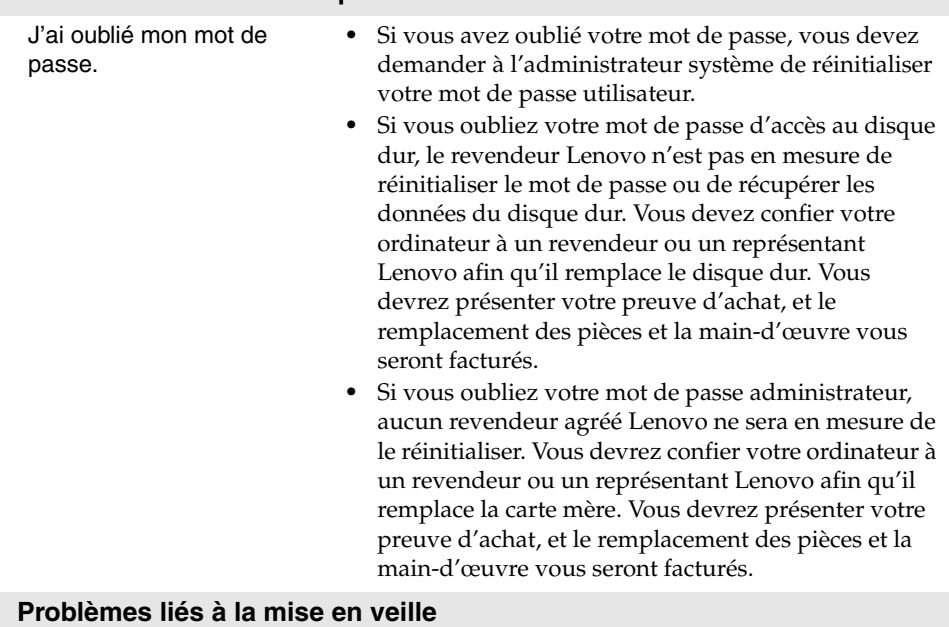

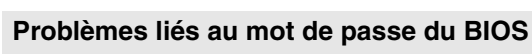

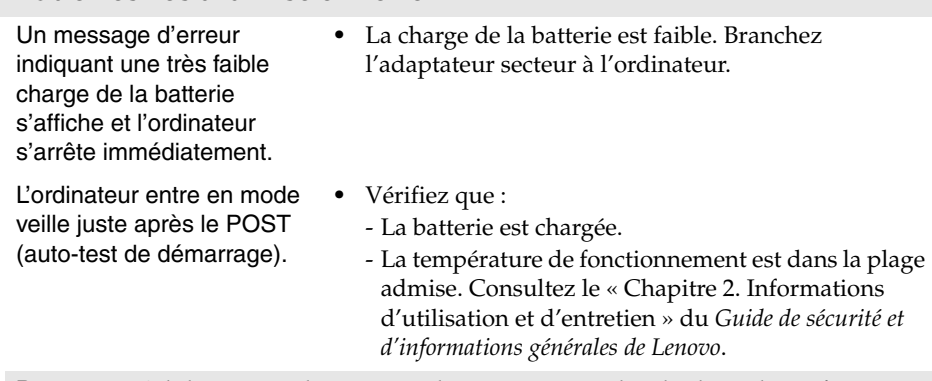

**Remarque :** Si la batterie est chargée et que la température est dans la plage admise, faites réparer l'ordinateur.

L'ordinateur reste en mode veille et ne fonctionne pas.

**Problèmes liés à l'écran**

- **•** Si votre ordinateur est en mode veille, connectez l'adaptateur secteur à l'ordinateur, puis appuyez sur n'importe quelle touche ou sur le bouton de mise sous tension.
- **•** Si le système ne quitte toujours pas le mode veille, il ne répond plus et vous ne pouvez pas mettre l'ordinateur hors tension. Réinitialisez l'ordinateur. Les données que vous n'avez pas enregistrées risquent d'être perdues. Pour réinitialiser l'ordinateur, appuyez et maintenez le bouton de mise sous tension enfoncé pendant au moins 4 secondes.

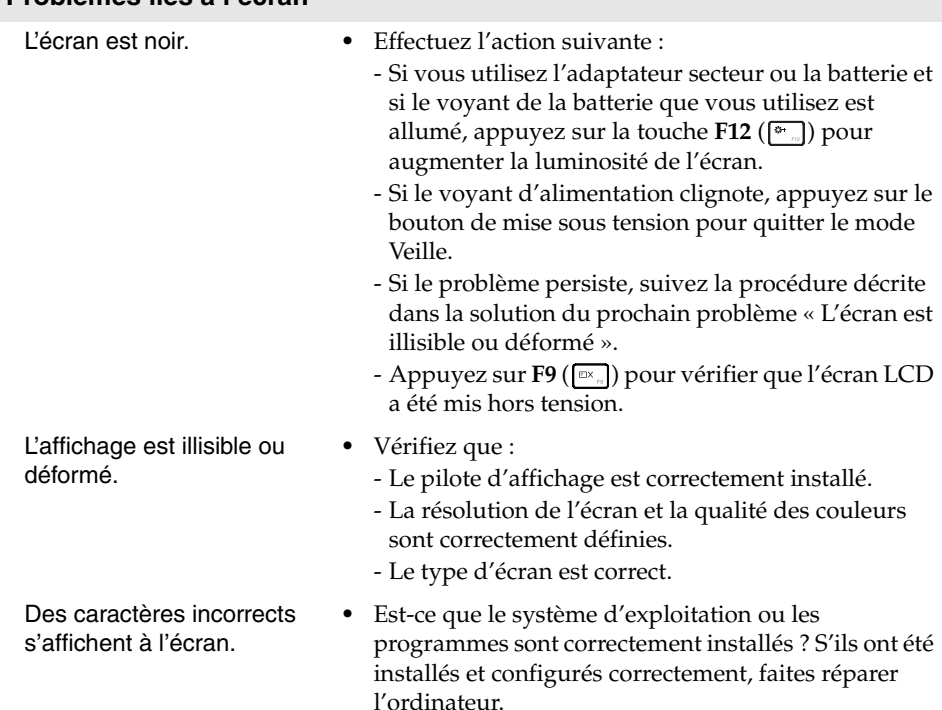

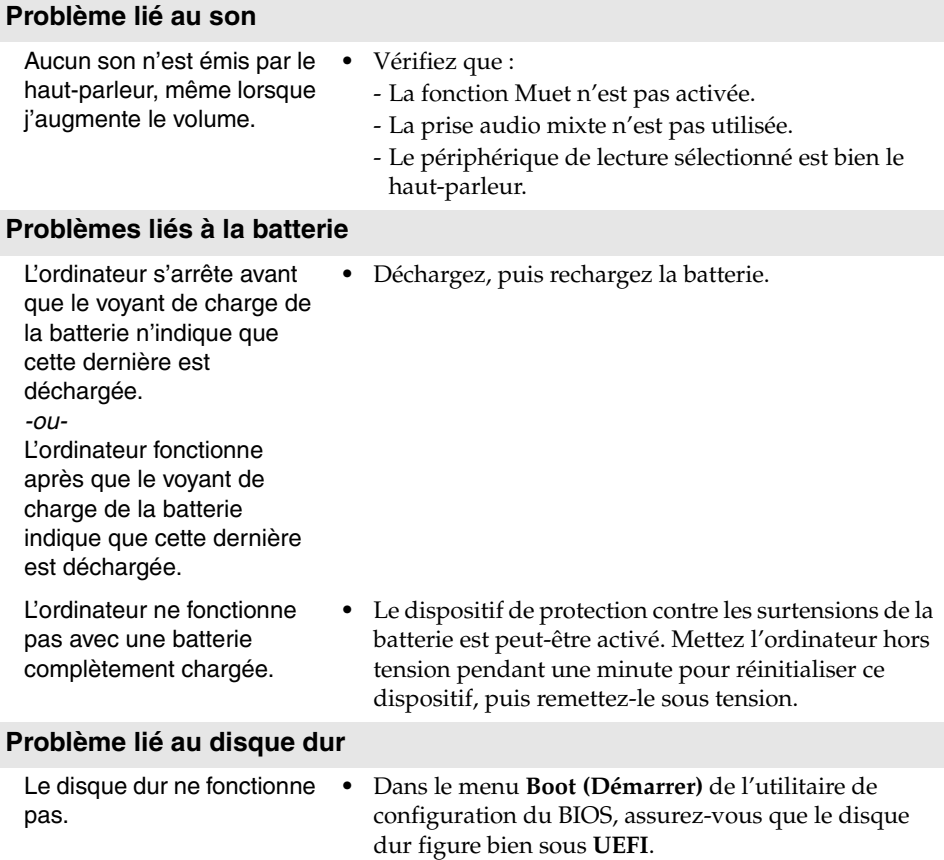

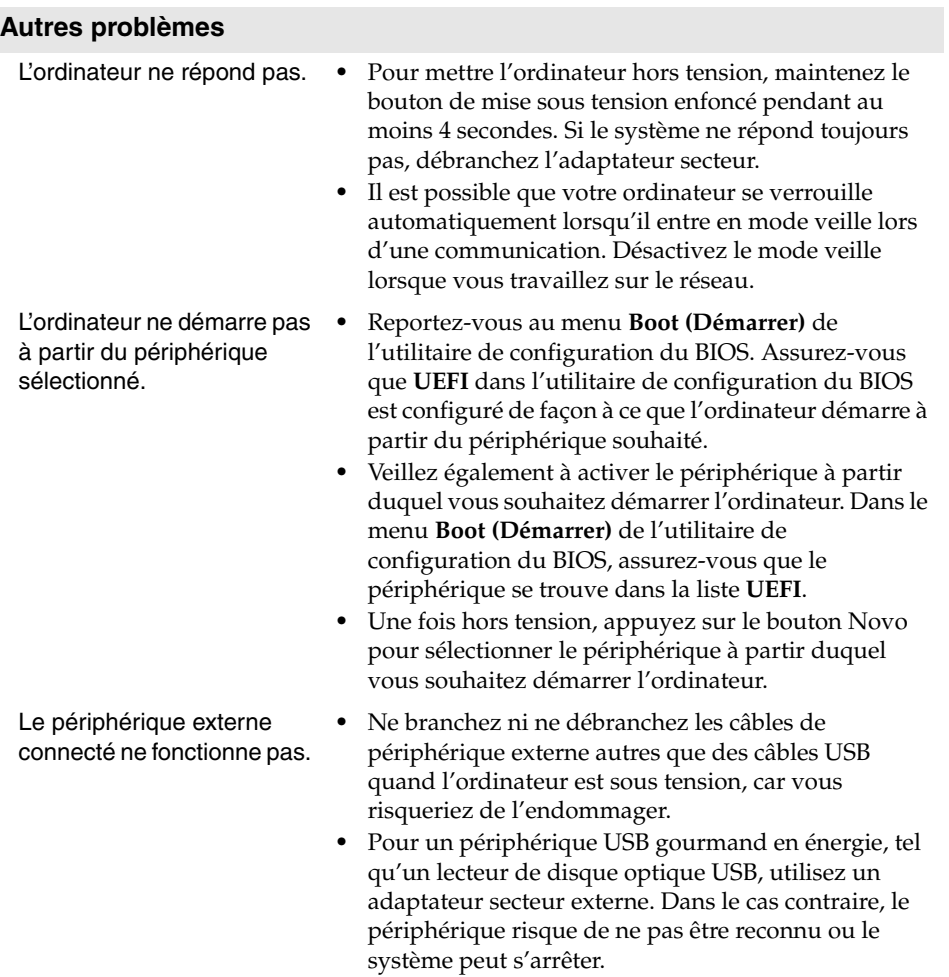

# <span id="page-50-0"></span>**Marques**

Les termes suivants sont des marques de commerce ou des marques déposées de Lenovo en France et/ou dans d'autres pays.

Lenovo IdeaPad OneKey

Microsoft et Windows sont des marques commerciales de Microsoft Corporation aux États-Unis et/ou dans d'autres pays.

D'autres noms de sociétés, produits ou services peuvent être des marques de commerce ou des marques de service détenues par des tierces parties.

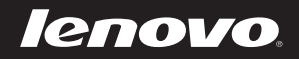